# Wi-Fiで接続する

本機はWi-Fi(無線LAN)に対応しており、ご家庭のWi-Fi環境など を通じて、インターネットを利用することができます。

### Wi-Fiについて

次のような環境で利用できます。

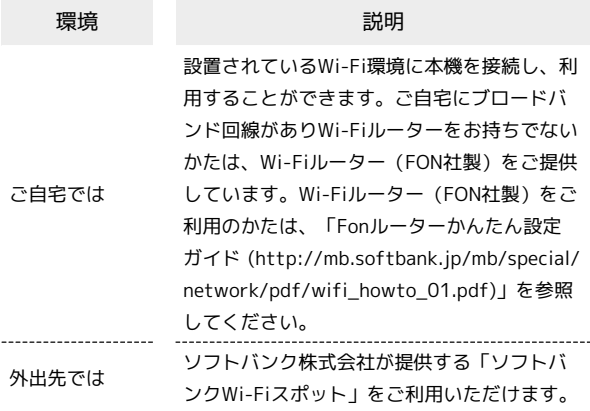

### <sup>る</sup> Wi-Fi接続を最適化するための自動更新につ いて

Wi-Fi接続している場合、接続を最適化するための設定を自動的 に受信/更新することがあります。

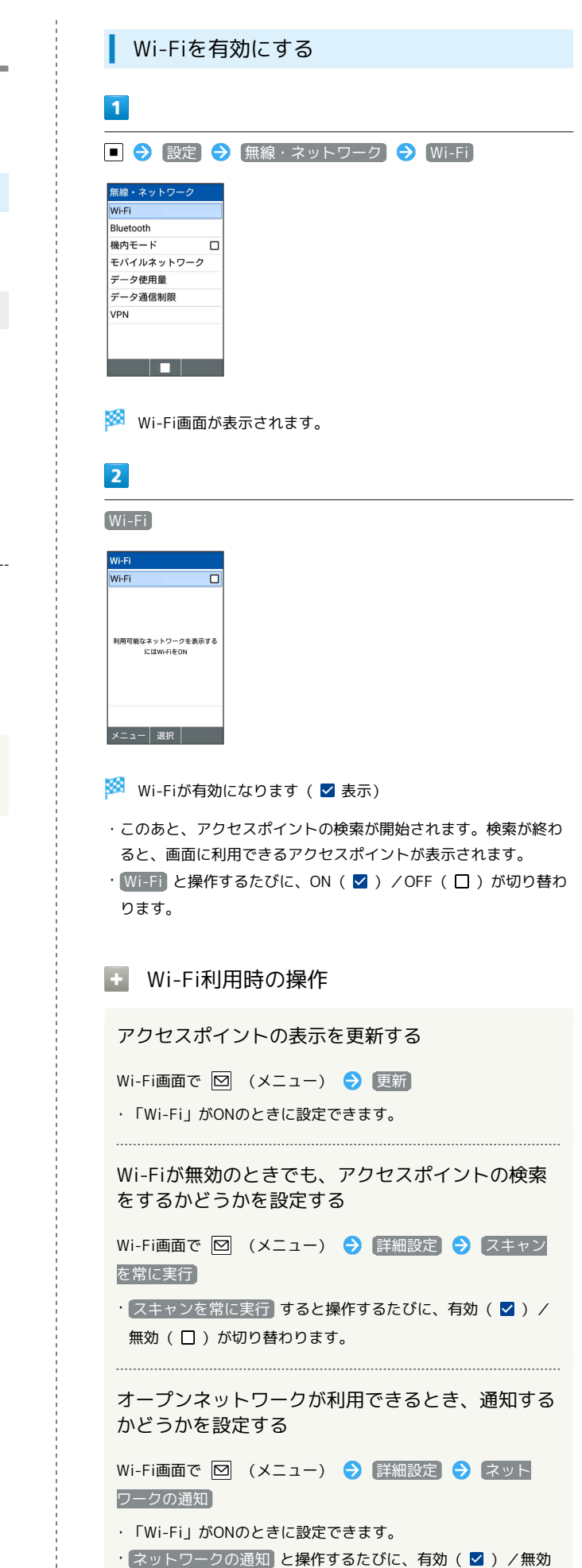

(□) が切り替わります。

 $\frac{1}{2}$ 

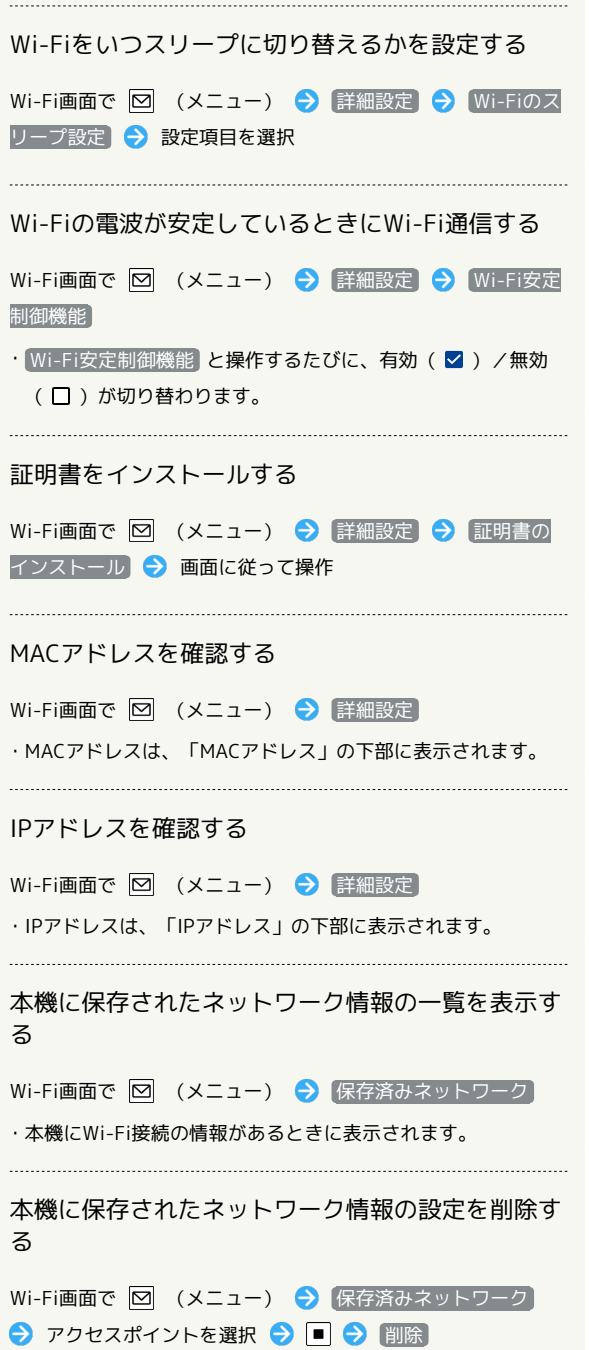

アクセスポイントを選択して接続する あらかじめ、本機の「Wi-Fi」をONにしておいてください。  $\overline{1}$ ■ ◆ 設定 → 無線・ネットワーク → Wi-Fi 無線·ネットワーク Wi-Fi Bluetooth 機内モード  $\Box$ モバイルネットワーク データ使用量 データ通信制限 VPN <u>ta ka</u> ※3 Wi-Fi画面が表示されます。  $\overline{2}$ アクセスポイントを選択 ● ■  $Wi-Fi$ Wi-Fi  $\overline{\mathbf{v}}$ - .....<br>|利用可能なネットワーク|  $\bullet$  xxxxxxx  $\overline{\phantom{a}}$  xxxxxxx  $\bullet$  xxxxxxx  $\bullet$  xxxxxxx  $\bullet$  xxxxxxx  $\bullet$  xxxxxxx  $\bullet$  xxxxxxx メニュー | ■ | 編集  $\overline{\mathbf{3}}$ パスワードを入力 ● ■ ● ● (接続) **XXXXXXX** セキュリティ<br>WPA2 PSK<br>パスワード  $1.1.1.1$ □パスワードを表示す □詳細設定項目

※※<br>アクセスポイントに接続されます。

 $\overline{\bullet}$  xxxxxxx □□ │ 選択 │

- ・パスワードは、ご家庭のWi-Fiルーターであれば、「WEP」や 「WPA」、「KEY」などと、ルーター本体にシールで貼られてい る場合があります。詳しくは、ルーターのメーカーにお問い合わ せください。また、公衆無線LANのパスワードはご契約のプロバ イダーにご確認ください。
- ・アクセスポイントによっては、パスワードの入力が不要なことも あります。

#### ■ Wi-Fi接続時の操作

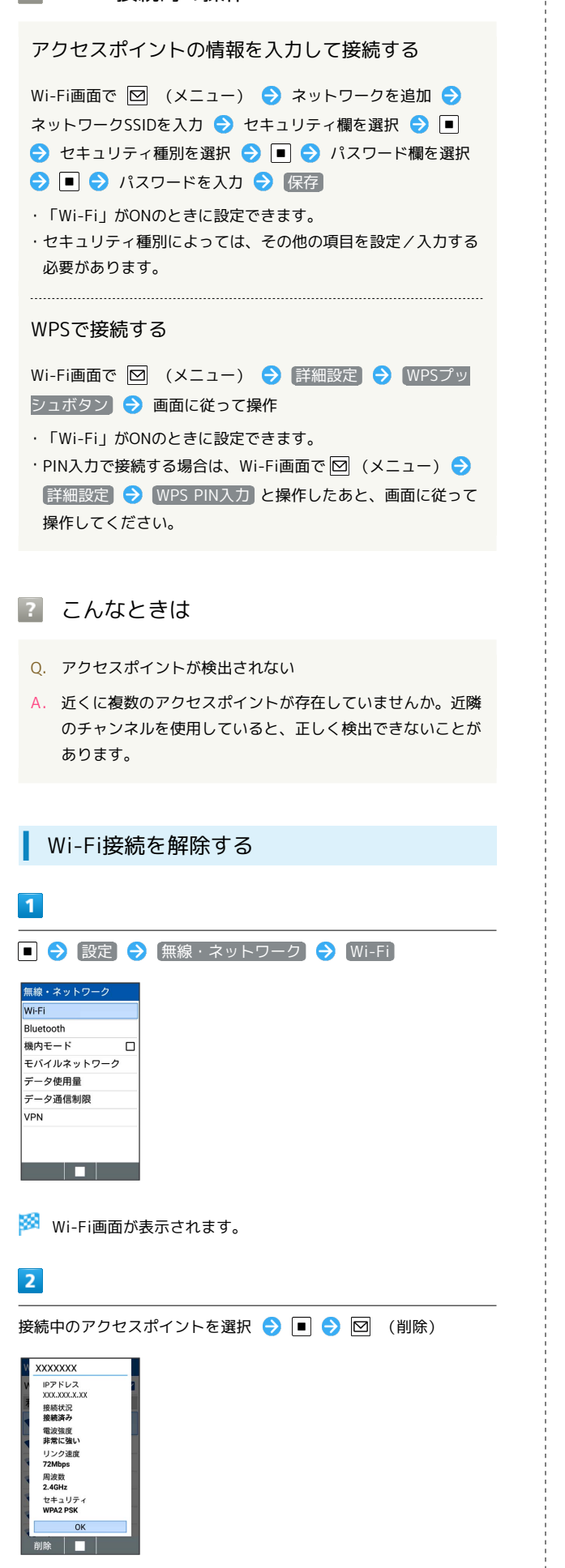

Wi-Fi接続が切断されます。

#### Wi-Fi Directを利用する

Wi-Fi Directを利用すると、アクセスポイントやインターネットを 経由せずに、ほかのWi-Fi Direct規格対応機器と、簡単にデータの やりとりなどをすることができます。

・あらかじめ、本機の「Wi-Fi」をONにしておいてください。

## $\overline{1}$ ■ → 設定 → 無線·ネットワーク → Wi-Fi 無線·ネットワーク Wi-Fi Bluetooth 機内モード  $\Box$ **モバイルネットワーク** データ使用量 データ通信制限 VPN <u>a sa mga sa</u> ※ Wi-Fi画面が表示されます。  $\overline{2}$ **図 (メニュー) → 詳細設定 → Wi-Fi Direct** Wi-Fi詳細設定 。。。。。。<br>スキャンを常に実行 M⊦FiがOFFになっていてもアプ □<br>リでネットワークをスキャンす 。<br>Wi-Fiのスリープ設定 証明書のインストール alish more マインストール<br>Wi-Fi安定制御機能<br>Wi-Fiの電波が安定しているとき □<br>にWi-Fi通信する Wi-Fi Direct TTT <mark>※</mark> 「ピアデバイス」欄に、近くにあるWi-Fi Direct規格対応機器 が表示されます。 ・目的の機器が表示されないときは、 ⊠ (メニュー) → デバイ スの検索 と操作し、再検索をしてください。

## $\overline{3}$

接続する機器を選択 ● ■ ● 画面に従って機器を認証

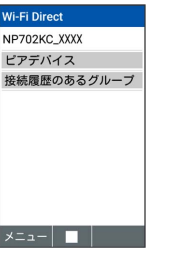

- ※3 相手機器と接続されます。
- ・一定時間接続の承認がなかった場合は、接続の要求が解除されま す。
- ・接続を停止するときは、接続済みの機器を選択● ● はい と操作してください。